# **Finding German Church Records Online at Archion and Matricula**

Gina Palmer, AG® *ginapgenealogy@gmail.com*

#### **Introduction**

Church records are a key resource when conducting German research. More and more archives are making their records available online. Parish records from many parts of Germany and some parts of Europe can be found through *Archion* and *Matricula Online.* One thing to keep in mind, is that in most cases, only a portion of an archive's collection may be available online. However, records from additional parishes are continually being added. This course will provide an overview of these two websites and how to use them to find images of historical church records.

## **Overview**

Both *Archion* and *Matricula Online* provide high quality images of original church records. The table below provides a quick comparison of the two websites.

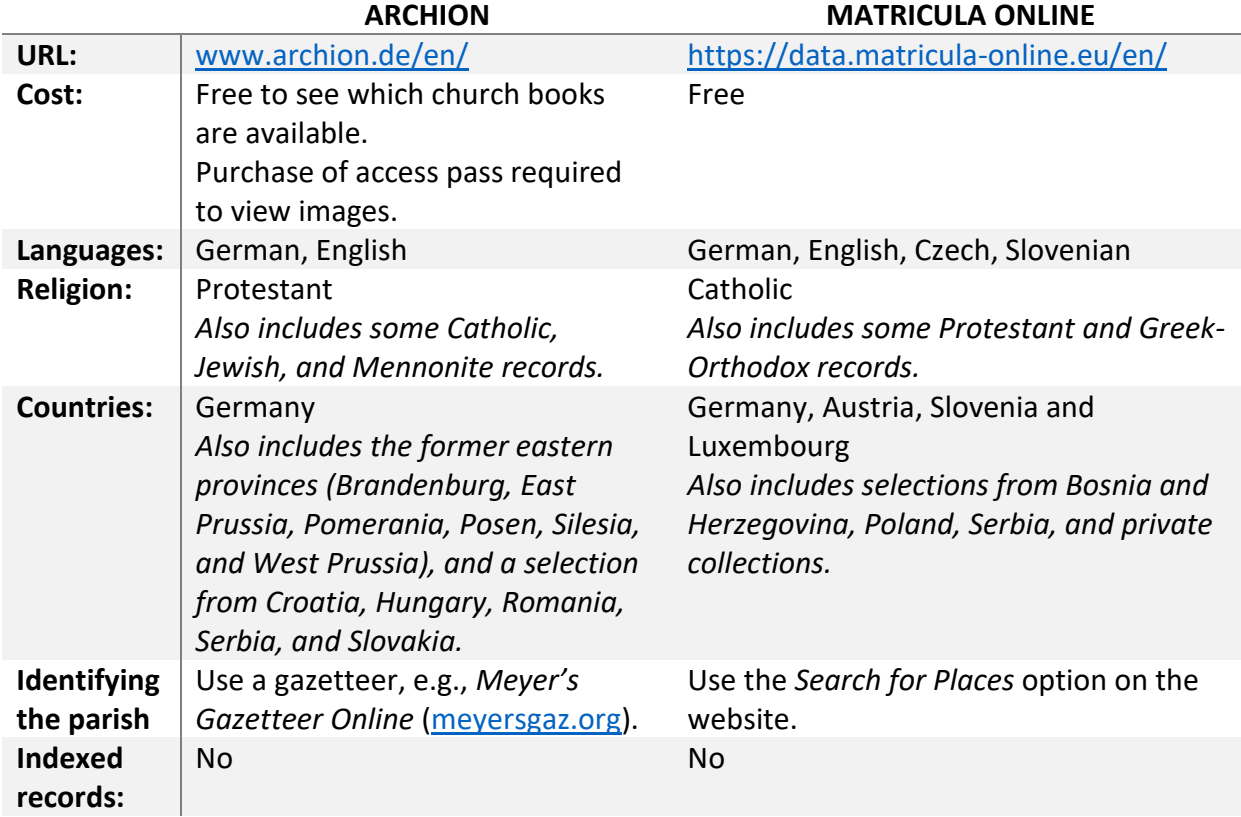

Keep in mind that the original church records were written in the old German script. You will need to be able to read this script to search the records.

## *Archion* [www.archion.de/en/](https://www.archion.de/en/)

#### **Getting started**

If you are a first-time user, you will need to register and set up an account. To view the images, you need to purchase an access pass. Different access passes are available, including passes for one or three months, one year, or for twenty days within a year. The *Step-by-Step* page can help you get started.

#### **Searching for records**

Parish records can be found be using either the *Search* or the *Browse* option. If you do not know the parish for your locality, a gazetteer such as *Meyer's Gazetteer Online* [\(meyersgaz.org\)](https://www.meyersgaz.org/) can help identify the name of the parish.

Note: only books with the green background can be viewed online.

#### **SEARCH**

- 1. Click on the *Search* tab. This will take you to the search page.
- 2. Enter the parish name in the *Location* box. As you type the name of the location, or shortly after you finish typing, a blue dropdown box will appear listing possible matches. Note: By default, the *digitally available* box is already checked. Additional criteria boxes can be checked and a time period entered to further restrict your search criteria
- 3. Locate the parish of interest in the dropdown box and click on it. This will complete the *Location* entry.
- 4. Next, click on the green *Search* button.
- 5. A list of digitally available books will appear below the search box.

#### *To proceed, be sure you are logged in with an access pass.*

- 6. Click on the book of interest. This will bring you to the images of the selected book.
- 7. Begin searching the records.

#### **BROWSE**

Parish records can also be located by browsing the individual archive collections.

- 1. Click on the archive of interest. Each archive is associated with a specific state or area of Germany. This additional organizational level may be by church district, deanery, or the alphabet.
- 2. Depending on the archive, either a list of parishes or a list of an additional organizational level will appear.
	- a. *List of parishes* scroll through the list to find the parish of interest and click on it.
	- b. *Additional organizational level –* scroll through the list, click on the desired item, then find the parish of interest and click on it.
- 3. Once the parish has been selected, a list of books will appear. Scroll through the list to find the record type and time period of interest.
- 4. Click on the book. Details about the book will appear.

#### *To proceed, be sure you are logged in with an access pass.*

5. Click on the green *Im Viewer Anzeigen* [show in viewer] tab to view the images.

#### **Symbols**

The list of books includes a symbol, a title, and a year range. The titles are in German. The table below shows the symbols and common titles.

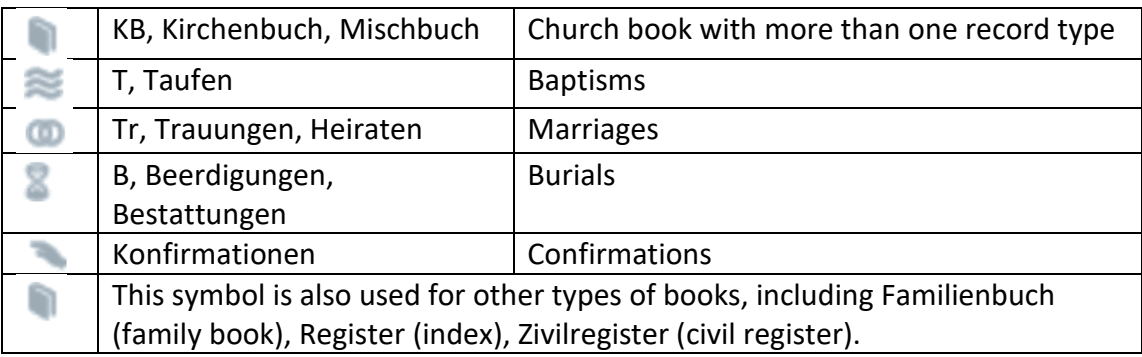

Images from archion.de.

#### **Image Viewer Toolbars**

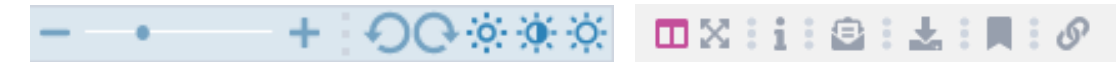

The two toolbars offer means to adjust and save images, and provide feedback.

 $\parallel$  = zoom in and out.

 $\overline{OC}$  = rotate the image incrementally.

 $\left|\frac{\partial \phi}{\partial t}\right|$  = darken or lighten the image.

 $\boxed{11}$   $\boxed{8}$  = these two items can expand the image viewing area.

 $\vert$  = provides information about the image, e.g., record type, time period, archive,

confession.

= provide feedback to *Archion*, e.g., errors, missing pages, other.

 $\blacksquare$  = download a copy of the image. It will be saved as a PDF file which will include the image as well as the source information.

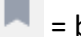

 $\blacksquare$  = bookmark an image.

 $\bullet$  = create a permalink, which can be copy and pasted elsewhere.

## *Matricula Online* <https://data.matricula-online.eu/en/>

*Matricula Online* offers three different ways to search for parishes. If you do not know the parish for your locality, select the *Map* or *Search for Places* search options. Or, use a gazetteer such as *Meyer's Gazetteer Online* [\(meyersgaz.org\)](https://www.meyersgaz.org/) to help identify the name of the parish.

#### **Search for a parish**

Select the desired search method either by clicking on the associated symbol in the center of the homepage, or on name at the top.

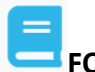

# **FONDS**

Select *FONDS* to search by collection. A list of collections is found on the right. Each line item includes a small box with a number. This number indicates how many items are included in the given line item. A small map is found on the left.

- 1. Select country of interest.
- 2. Click on the archive of interest.
- 3. The archive page provides information about the selected archive below the map and a list of parishes on the right.
- 4. Find the desired parish and click on it.

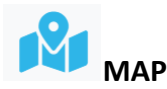

Selecting the *MAP* option will open a full-screen map of Europe with red dots indicating available collections.

- 1. Zoom in to the area of interest. Or, enter the place name in the search box in the top right corner.
- 2. Click on the red place marker to get the link to the parish page. Note: if using the search box, the red place marker associated with the search will not be linked to a parish.
- 3. Click on the link to reach the parish page.

# **SEARCH FOR PLACES**

The *Search for Places* page provides a few search criteria to choose from. They can be used independently or together.

- 1. Enter the search criteria.
	- ➢ **Place search box**. Enter the location name. This can be the name of the parish or the name of a village within a parish.
	- ➢ **Diocese dropdown box**. Limit your search by diocese.
	- ➢ **Date range**. Check the box to use this option and select the desired date range by clicking on the start and end years.
- 2. Click on the blue *Search* box.
- 3. Select the parish of interest to reach the parish page.

Note: Sometimes multiple parishes may be listed for the same location. This may be the result of a location belonging to different parishes over time. Review the individual parish pages to learn further details of where records for your location may be found during different time periods. Images from data.matricula-online.eu.

#### **Individual parish page**

The information provided on individual parish pages will vary depending on the associated archive. At a minimum, the page will include links to the images and associated maps. Additional information may include a brief history of the parish, reference to prior parishes, lists of villages included in the parish, notes regarding records, a picture of the church, etc. Check the diocese page for additional helpful information.

Images from most archives can be accessed directly from links on the parish age, found in a table like the one below. However, images from the Archdiocese of Munich and Freising archive are accessed via their own website. In this case the *Matricula Online* parish page provides a link to the specific parish. See "Accessing Munich and Freising archive images" below for further information.

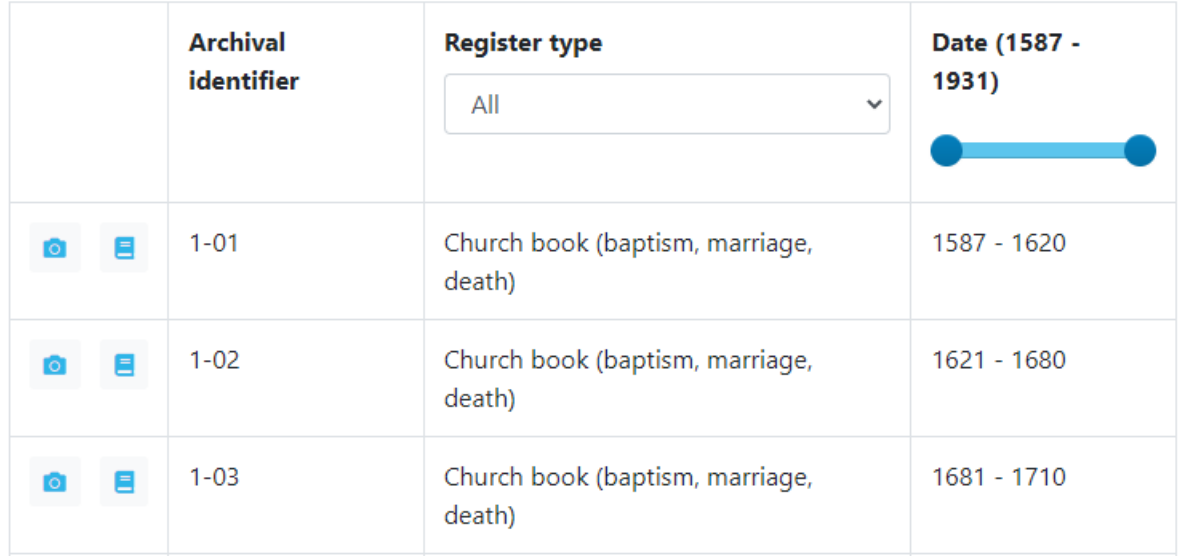

# Registers (1587 - 1931) 30 total

Image above and below from data.matricula-online.eu, *Fulda (town parish), St. Blasius*.

- $\triangleright$  The red title of the table, e.g., "Registers (1587-1931)" indicates the total year range covered by the available books.
- ➢ Blue camera icon links to scanned images of a specific book. *Note:* if the icon is black, then no images are available online.
- $\triangleright$  Book icon provides details about the specific book.
- $\triangleright$  Use the dropdown box in the Register type column to narrow down your search.
- $\triangleright$  Modify the blue date range bar to find books that include your specific years of interest.

#### **Image Viewer Toolbars**

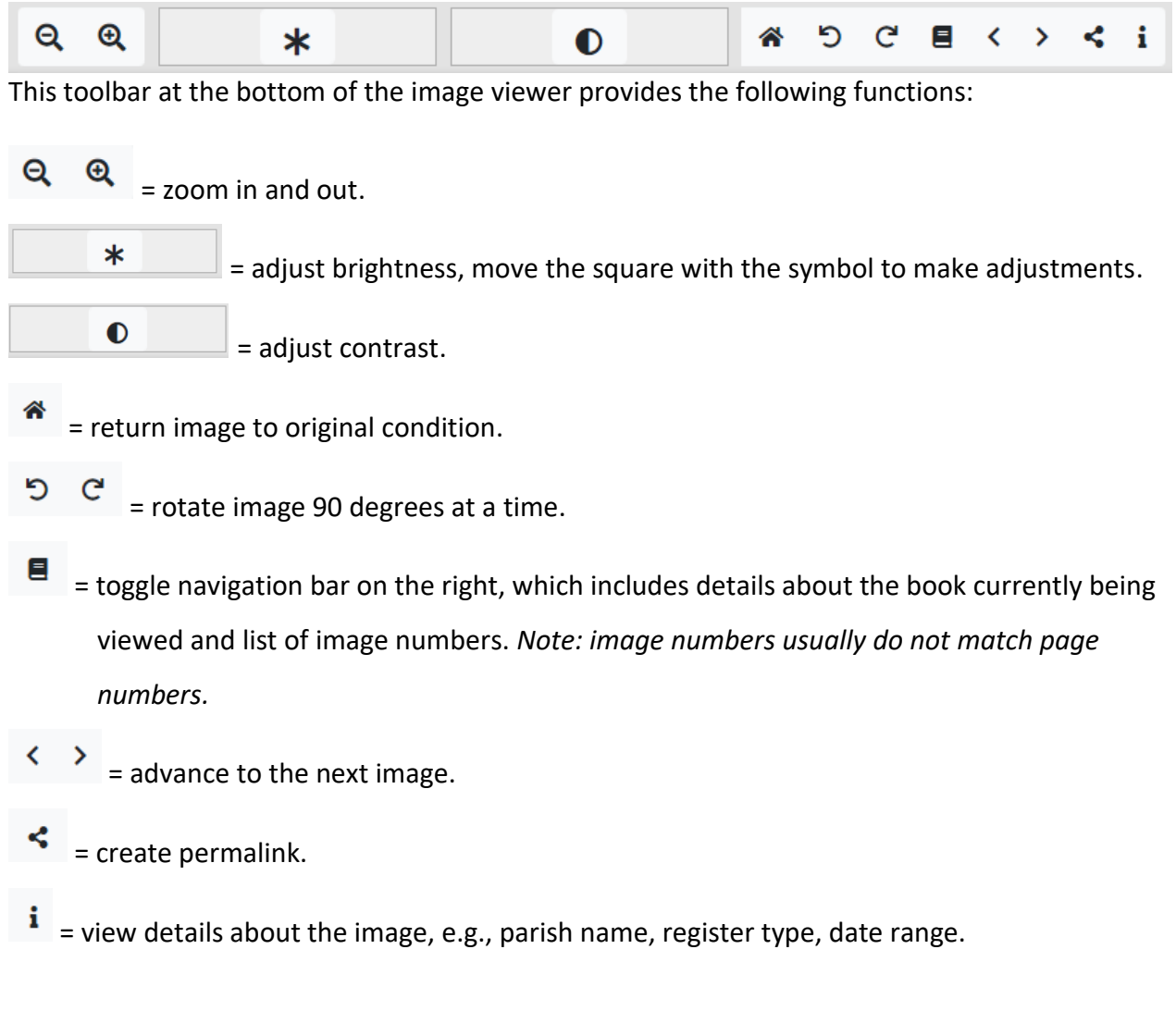

#### **Accessing Munich and Freising archive images**

- 1. On the parish page, click on the link: Link Kirchenbücher (Klick auf "Pfarramtsverwaltung")
- 2. This will bring you to the line item of the selected parish on the archive website which will look like this: *(Example parish: München-St. Michael/Perlach)*
	- C B CB285 München-St. Michael/Lochhausen 1622-1926
	- b CB286 München-St. Michael/Perlach 1692-1967

Organisation der Pfarrei

- Pfarrliche Seelsorge und Pfarramtsverwaltung
	- **■** Pfarramtsverwaltung
- 3. Click on "Pfarramtsverwaltung" [parish administration]. A list of different books types (e.g., baptisms, marriages, burials) will appear below. See image below.
- 4. Click on the record type of interest. A list of books with different date ranges will appear.
- 5. If the line item includes an eye symbol, then images can be viewed online.
- 6. Click on the eye to view images.

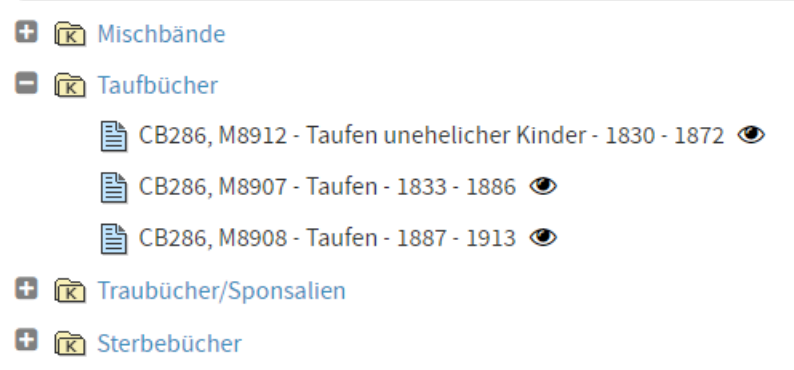

- **B**  $\bar{\mathbb{R}}$  Seelenstandsbeschreibungen, Familien- und Hausbücher
- **B R** Firmbücher